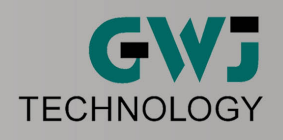

# eAssistant/TBK 3D-CAD-PlugIn für Autodesk Inventor

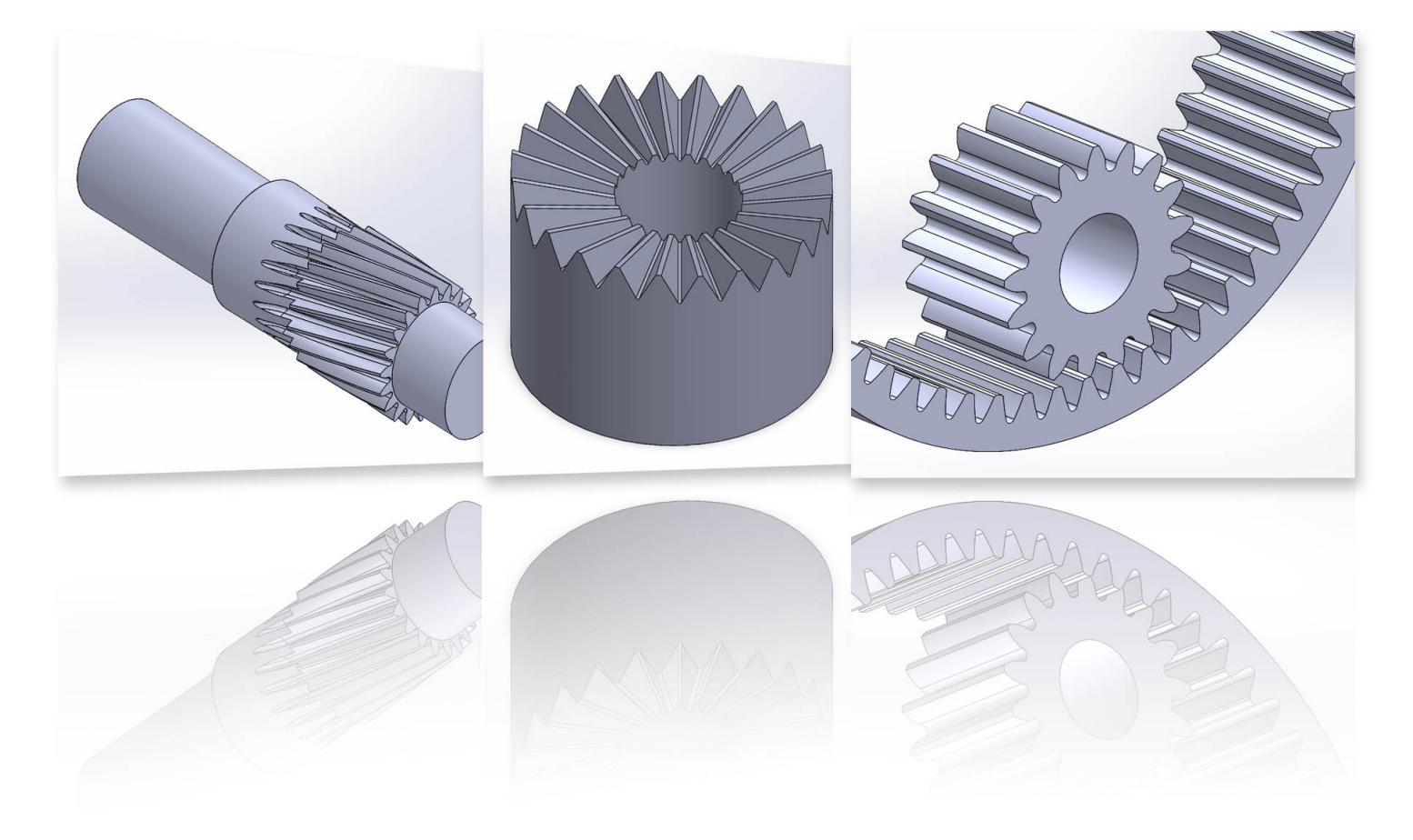

Ausgabe Oktober 2022

© 2022 GWJ Technology GmbH Celler Straße 67-69 - 38114 Braunschweig - Tel.: +49 (0) 531 129 399-0

www.eAssistant.eu/www.tbksoft.com

## Inhaltsverzeichnis

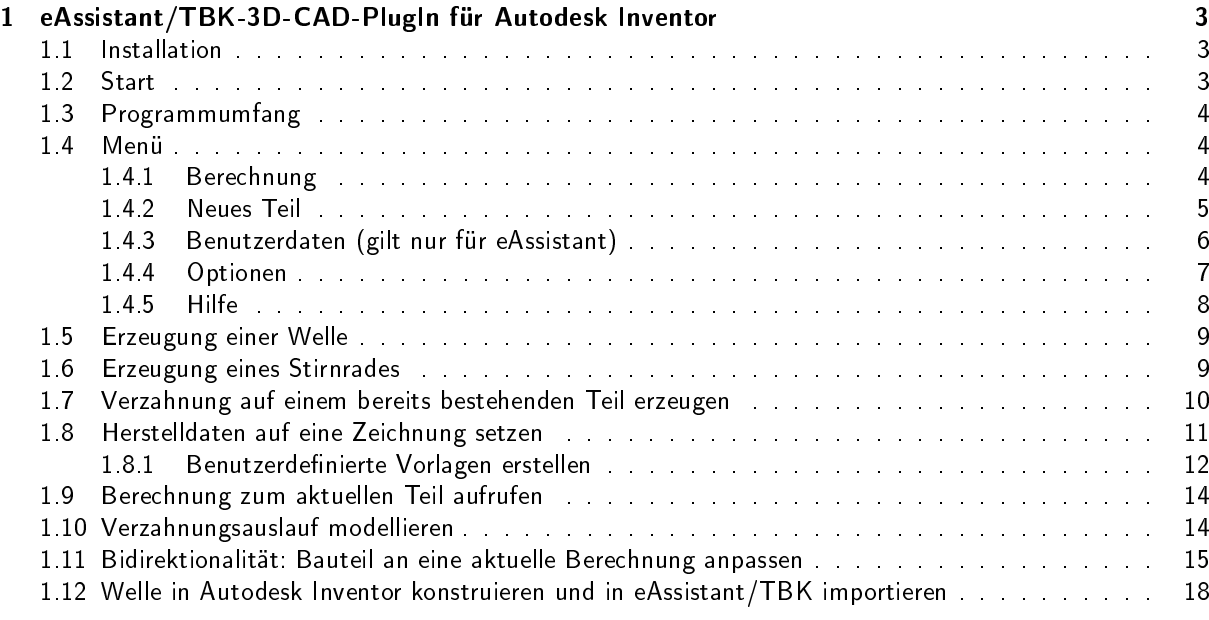

## <span id="page-2-0"></span>Kapitel 1

## eAssistant/TBK-3D-CAD-PlugIn für Autodesk Inventor

#### <span id="page-2-1"></span>1.1 Installation

Für die Installation starten Sie bitte das Installationsprogramm. Folgen Sie den Hinweisen des Installationsprogrammes. Je nach Produkt wählen Sie bei der Installation "eAssistant" oder "TBK" aus. Wenn Sie das CAD-PlugIn installiert haben, starten Sie Autodesk Inventor. Öffnen Sie ein neues Teil. Das CAD-PlugIn eAssistant" bzw. "TBK" erscheint in der oberen Menüleiste des Autodesk Inventors.

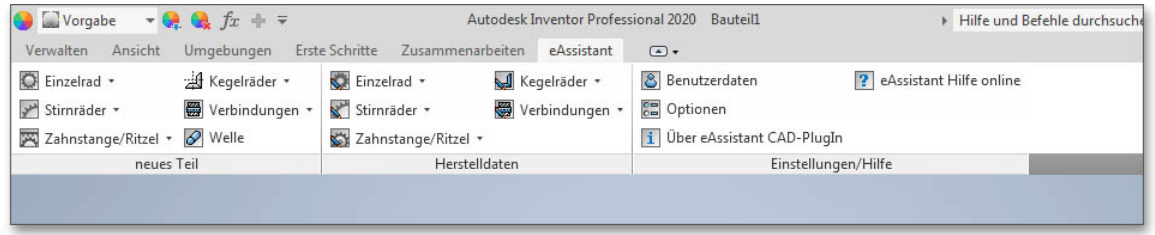

Abbildung 1.1: Installation

## <span id="page-2-2"></span>1.2 Start

Alle Funktionen des CAD-PlugIns lassen sich über die Menüleiste im Autodesk Inventor nutzen.

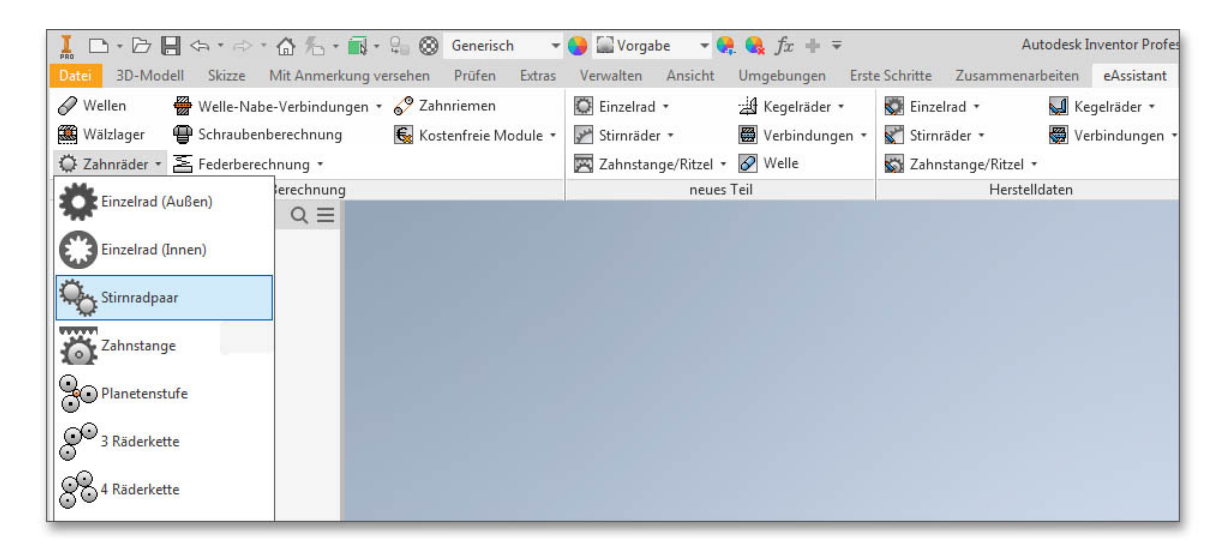

Abbildung 1.2: Start

## <span id="page-3-0"></span>1.3 Programmumfang

Derzeit können folgende Teile auf Basis der eAssistant/TBK-Berechnungen in der PART-Umgebung von Autodesk Inventor erzeugt werden:

- Gerad- und schrägverzahnte Stirnradpaarungen (Auÿen- und Innenverzahnung)
- Einzelstirnräder (Außen- und Innenverzahnung)
- Zahnstange/Ritzel-Paarungen
- Gerad-, schräg- und spiralverzahnte Kegelräder
- Kerbverzahnungen, Vielnutverbindungen (Welle/Nabe)
- Voll- und Hohlwellen mit beliebig vielen zylindrischen und konischen Wellenabsätzen
- Zahnwellen und Zahnwellennaben

außerdem:

- Speicherung der Berechnungsdaten im 3D-Modell Platzierung von Herstelldaten für Stirnräder, Kegelräder oder Zahnwellenverbindungen in 2D-Zeichnungsumgebung
- Stirnradverzahnungen bzw. Zahnwellenverzahnungen können auf einem bestehenden Teil erzeugt werden.
- Bidirektionale Zusammenarbeit zwischen eAssistant/TBK und Autodesk Inventor (Welle, Stirnrad oder Zahnwellen-/Zahnnabenprofil als Einzelteil)
- Genauigkeit/Punkteabstand für Zahnform kann im Optionsmenü definiert werden.
- Zahnflanken als Splines oder alternativ als Kreisbögen für Stirnräder und Zahnwellenprofile möglich

### <span id="page-3-1"></span>1.4 Menü

#### <span id="page-3-2"></span>1.4.1 Berechnung

Wird das 3D-CAD-PlugIn gestartet, können Sie über die Registerkarte "Berechnung" alle Berechnungsmodule des eAssistant/TBK direkt aus Autodesk Inventor heraus starten.

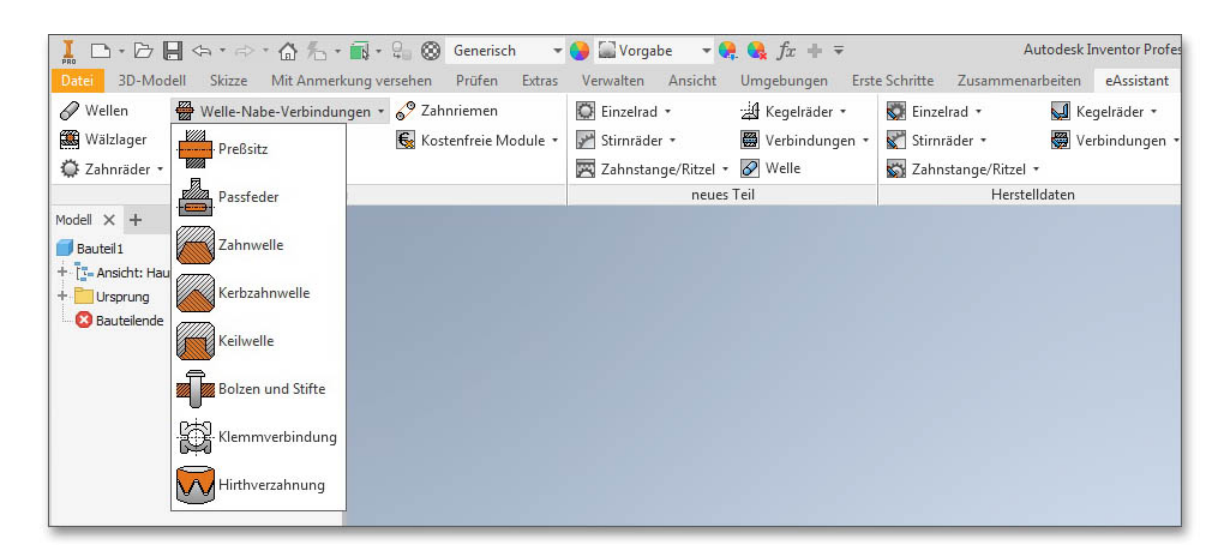

Abbildung 1.3: Berechnung

Hinweis zum eAssistant: Hinweis zum eAssistant: Um die Berechnungsmodule des eAssistant direkt über die Registerkarte "Berechnung" zu starten, benötigen Sie einen Benutzernamen und Passwort beim eAssistant (siehe "Einstellungen/Hilfe"). Nur die kostenfreien Module lassen sich ohne eAssistant-Zugangsdaten nutzen.

#### <span id="page-4-0"></span>1.4.2 Neues Teil

Über die Registerkarte "neues Teil" können Sie die im eAssistant/TBK berechneten Teile direkt als Autodesk Inventor-Part erzeugen.

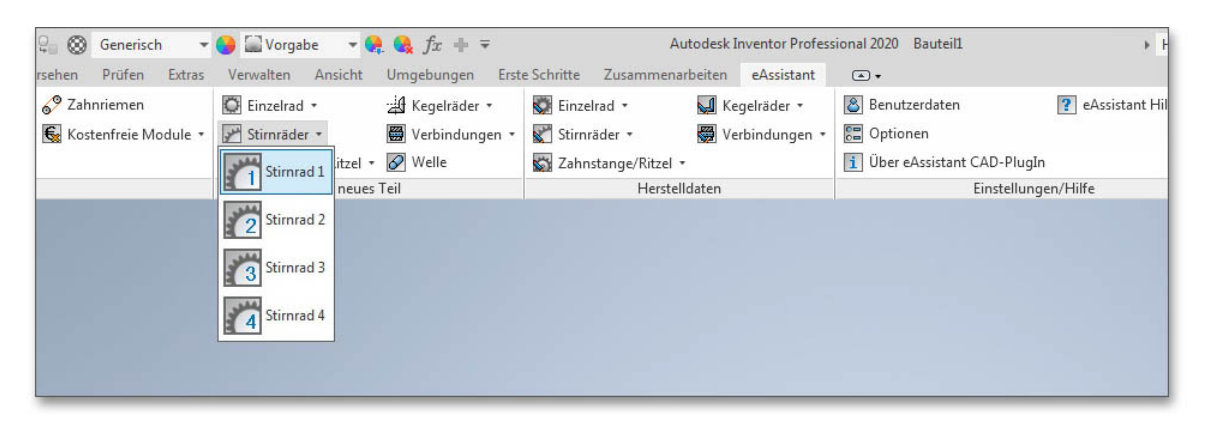

Abbildung 1.4: Neues Teil

Führen Sie im eAssistant/TBK eine Berechnung durch. Klicken Sie anschließend auf den Button "CAD  $\Rightarrow$ Autodesk Inventor Export" in der Menüleiste im eAssistant/TBK. Bestätigen Sie die Meldung "Daten für die CAD-Modellerzeugung wurden erfolgreich geschrieben." mit dem Button "OK".

| eAssistant - GWJ Technology GmbH                |                          |                             |                 |                                                    |                             | $ \Box$ $\times$   |
|-------------------------------------------------|--------------------------|-----------------------------|-----------------|----------------------------------------------------|-----------------------------|--------------------|
| Datei Bearbeiten Projekt Protokoll Extras Hilfe |                          |                             |                 |                                                    |                             |                    |
| ▶ Welle / Lager                                 | S Öffnen<br>Speichern    | <b>B</b> Berechnen<br>Lokal | $\mathbf{r}$    | $Q$ CAD<br>$\Box$ Protokoll<br>$\sim$              | <b>Einstellungen</b>        | $\bigotimes$ Hilfe |
| ▲ Zahnradberechnung                             |                          |                             | DXF-Ausgabe     |                                                    |                             |                    |
| Einzelrad (außen)                               |                          |                             |                 |                                                    |                             |                    |
| Einzelrad (innen)                               | $\boxed{a}$<br>Auslegung |                             | Rad 1           | GDE-Ausgabe                                        |                             |                    |
| Zahnstange                                      | П<br>Geometrie           | Kommentar                   |                 | SOLIDWORKS Export                                  | nodul m <sub>2</sub> [mm]   | 6.0                |
| <b>Stirnradpaar</b>                             |                          |                             |                 |                                                    |                             |                    |
| Planetenstufe                                   | 輪<br>Werkzeug            | Schrägungsrichtung          | $\bullet$ links | <b>CULTURE CREEK CONTROL</b>                       | $with$ kel $\alpha$ ["]     | 20.0               |
| 3-Räderkette                                    | 國                        | Zähnezahl z I-1             | 13              | Autodesk Inventor Export<br>442                    | ingswinkel B <sup>r</sup> l | 0.0                |
| 1-Räderkette                                    | Abmaße                   | Zohnhroito h Imml           | ه وها           | <b>SALE OF A REAL PROPERTY AND INCOME.</b><br>lool | icahetand a fmml            | 165.0              |

Abbildung 1.5: Autodesk Inventor Export

Hinweis: Bei der Erzeugung von evolventischen Verzahnungen (Stirnrad, Einzelrad, Zahnstange, Zahnwelle) empfehlen wir die mittleren Zahndicken- und Kopfkreisabmaÿe auszuwählen. Das CAD-Modell wird mit diesen Toleranzen erzeugt. Die Abmaße lassen sich über die Maske "Zahnform" in den Verzahnungsmodulen anpassen.

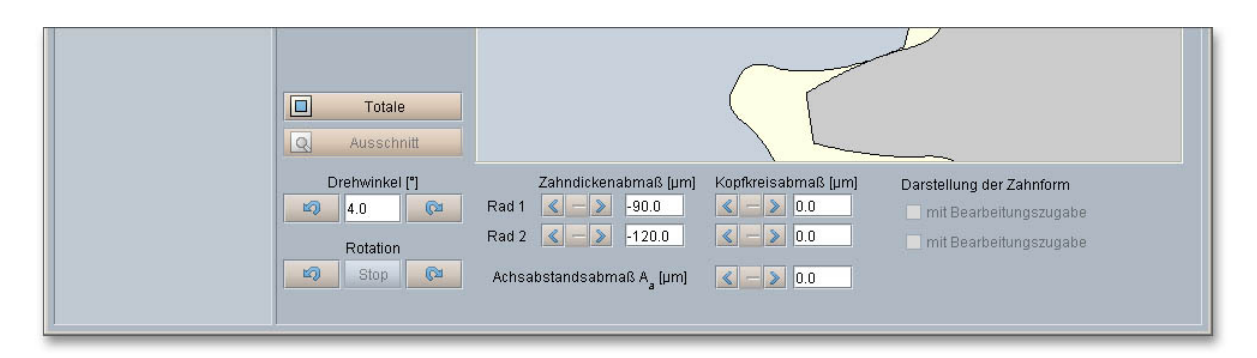

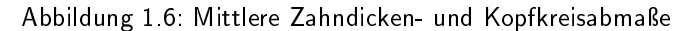

Klicken Sie dann im CAD-PlugIn auf den Menüpunkt "neues Teil" und wählen Sie das entsprechende Element aus. Jetzt wird das 3D-Modell erstellt.

#### <span id="page-5-0"></span>1.4.3 Benutzerdaten (gilt nur für eAssistant)

Wenn Sie auf der Registerkarte "Einstellungen/Hilfe" auf den Button "Benutzerdaten" klicken, so können Sie hier Ihren eAssistant-Benutzernamen sowie Ihr Passwort eingeben. Die Zugangsdaten benötigen Sie, damit Sie alle Berechnungen mit dem eAssistant durchführen können.

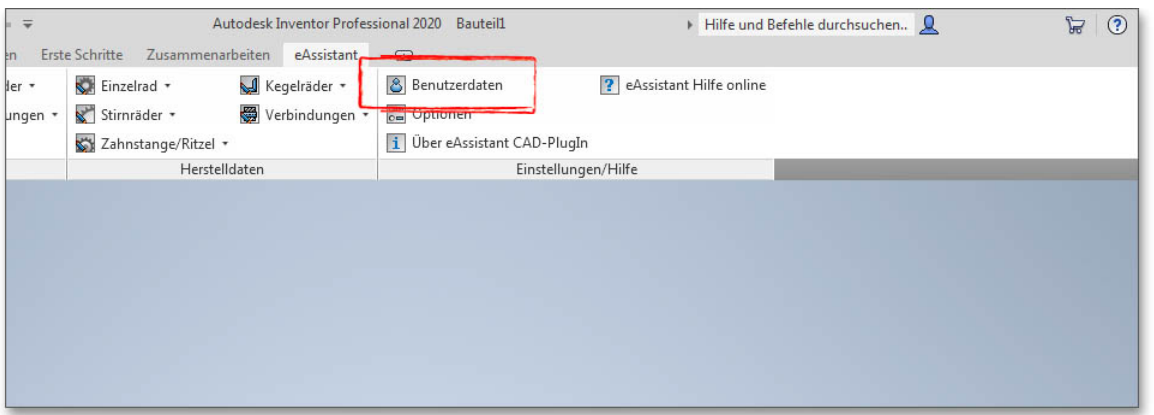

Abbildung 1.7: Benutzerdaten

Sollten Sie noch keine Zugangsberechtigung zum eAssistant haben, so können Sie sich auf der Webseite www.eAssistant.eu für einen kostenfreien Testzugang anmelden. Über den Button "Zugangsdaten anfordern" gelangen Sie ebenfalls zur eAssistant-Webseite. Der Testzugang beinhaltet ein Zeitguthaben von fünf Stunden zur Nutzung der Berechnungsmodule. Sind die fünf Stunden abgelaufen, wird der Testzugang automatisch deaktiviert. Möchten Sie den eAssistant weiterhin nutzen, stehen für Sie unterschiedliche Nutzungsmodelle bereit, die Sie jederzeit buchen können.

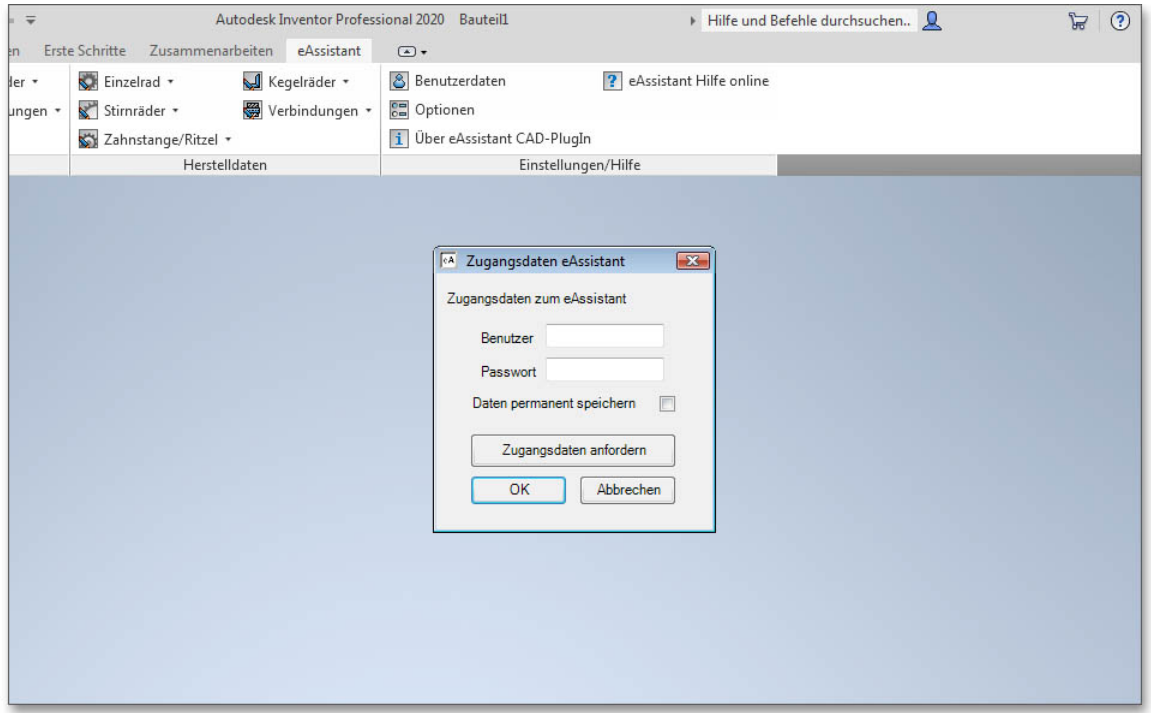

Abbildung 1.8: Zugangsdaten

Sobald Sie Ihre Zugangsdaten im Benutzerdatenfenster eingegeben haben, können Sie alle Berechnungsmodule über die Registerkarte "Berechnung" direkt aus Autodesk Inventor heraus starten, ohne sich vorher beim eAssistant anzumelden. Die Verbindung vom Autodesk Inventor zum eAssistant wird automatisch hergestellt.

Hinweis: Aktivieren Sie die Option "Daten permanent speichern", so werden Ihre Daten hinterlegt und Sie können sofort mit allen Berechnungen beginnen ohne erneut die Zugangsdaten eingeben zu müssen.

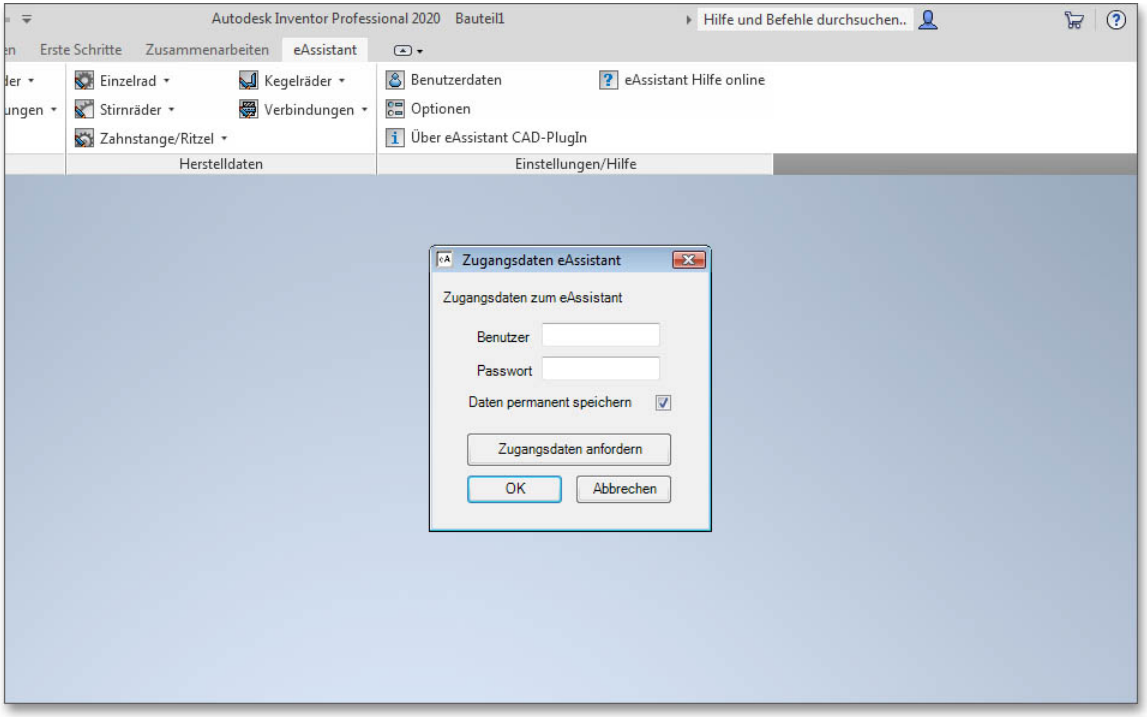

Abbildung 1.9: Zugangsdaten speichern

#### <span id="page-6-0"></span>1.4.4 Optionen

Klicken Sie auf den Menüpunkt "Optionen", können Sie für Stirn- und Kegelräder verschiedene Einstellungen anpassen. Wählen Sie Spline oder Kreisbögen (tangential) zum Verbinden der Punkte.

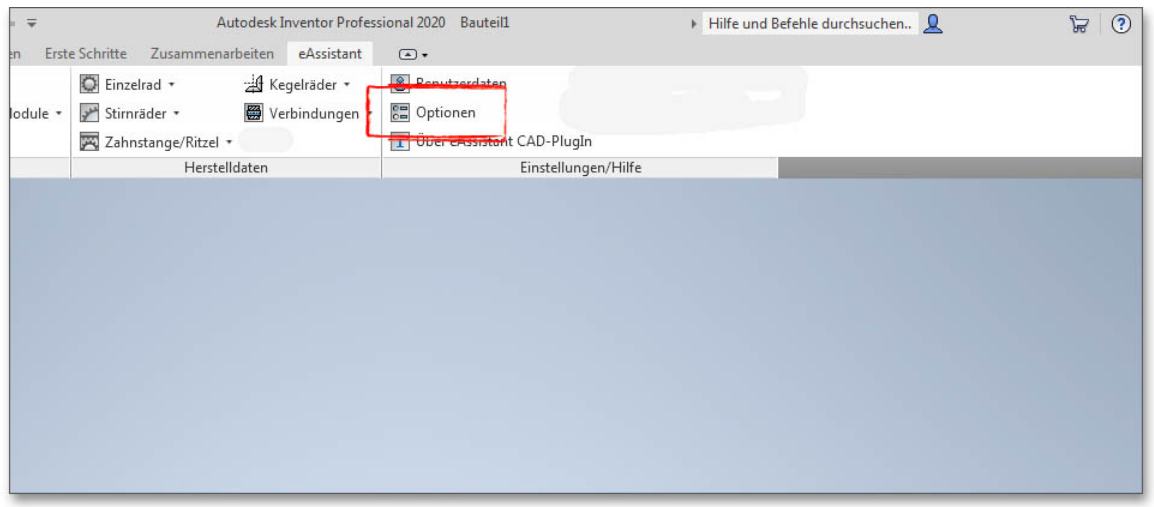

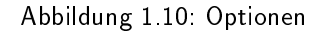

Sie können zum Beispiel den Abstand zwischen den Punkten festlegen (Genauigkeit) oder die zu generierende Zähnezahl modifizieren. Dazu einfach die Checkbox aktivieren und die entsprechende Zähnezahl eingeben.

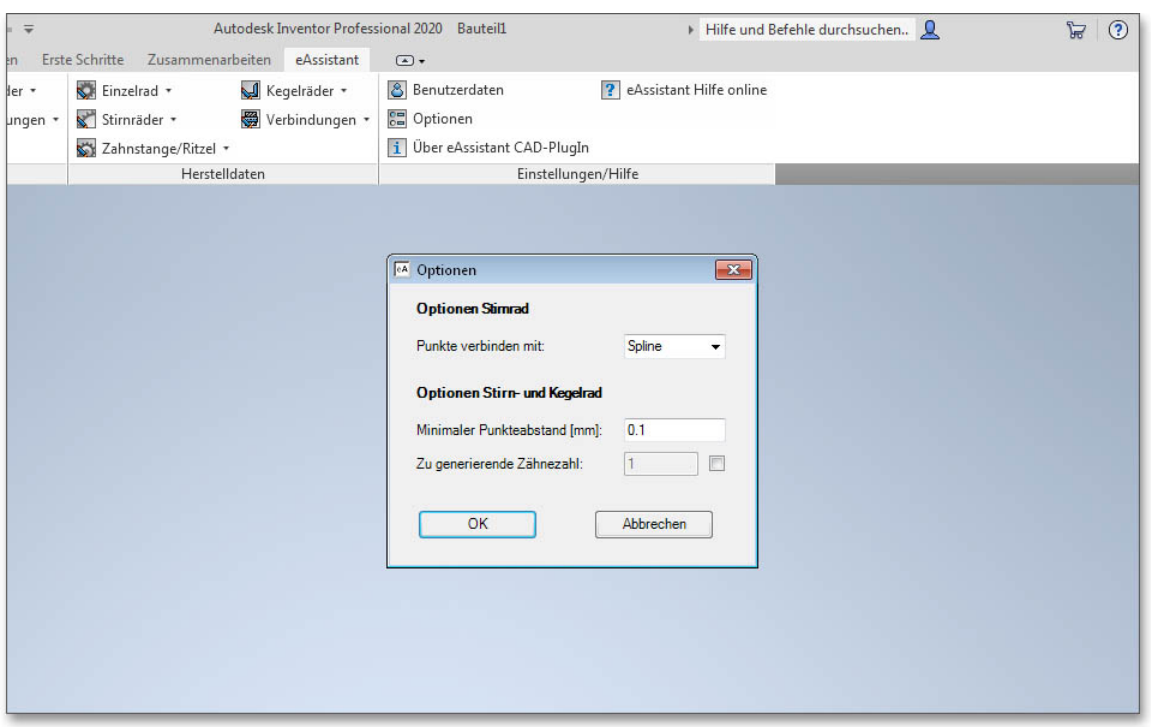

Abbildung 1.11: Genauigkeiten

#### <span id="page-7-0"></span>1.4.5 Hilfe

Über den Menüpunkt "eAssistant (TBK) Hilfe online" gelangen Sie schnell zur eAssistant/TBK-Online-Hilfe.

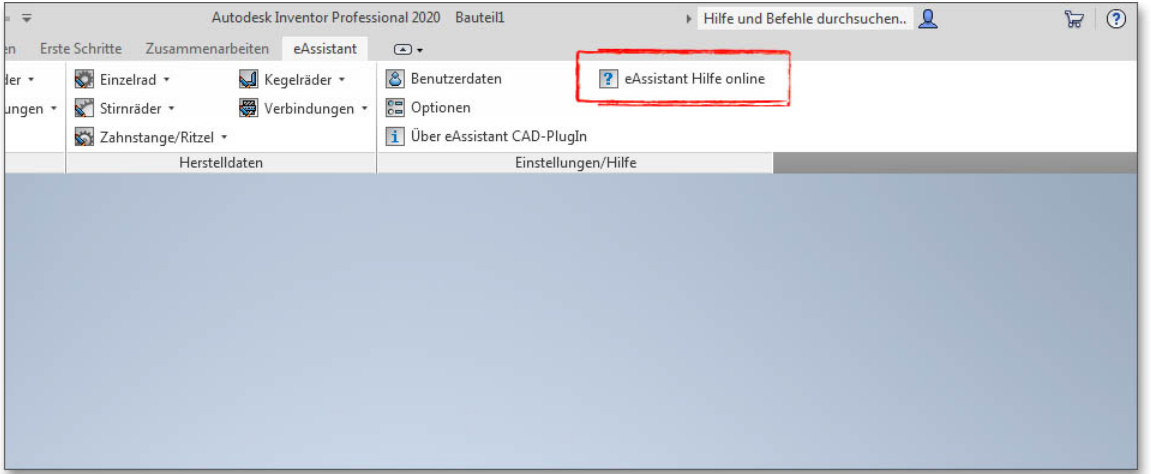

#### Abbildung 1.12: Hilfe

## <span id="page-8-0"></span>1.5 Erzeugung einer Welle

Wellen mit beliebig vielen zylindrischen und konischen Wellensegmenten lassen sich auf Basis der Berechnung als 3D-Modell erzeugen. Starten Sie das eAssistant/TBK-Modul über die Registerkarte "Berechnung ⇒ Wellen". Führen Sie eine Wellenberechnung durch. Klicken Sie im eAssistant/TBK auf den Button "CAD  $\Rightarrow$ Autodesk Inventor Export".

Erzeugen Sie die Welle über den Menüpunkt "neues Teil ⇒ Welle" im Autodesk Inventor.

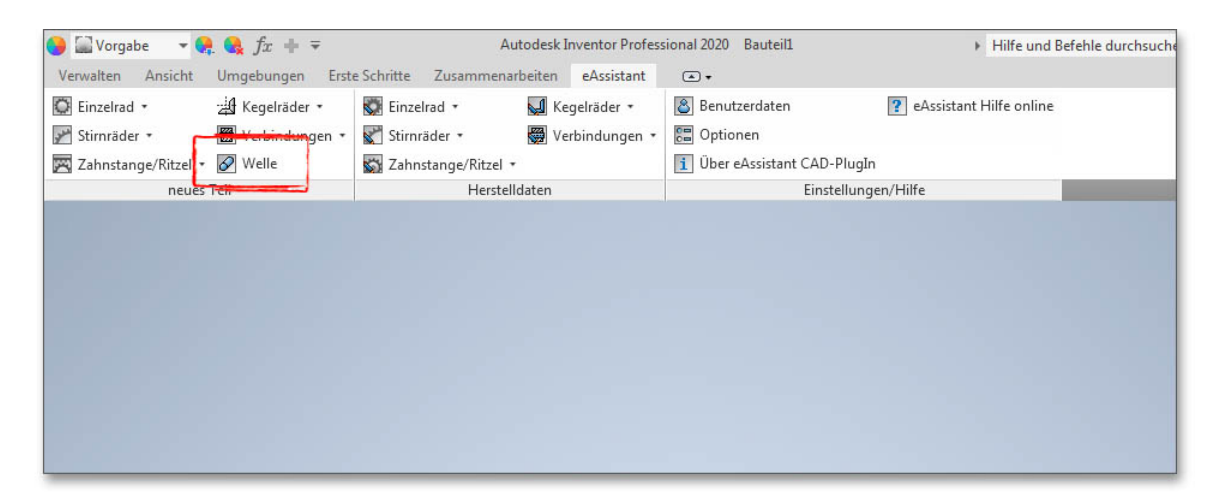

Abbildung 1.13: Welle erzeugen

Hinweis: Es ist auch möglich, eine Welle direkt im Autodesk Inventor zu konstruieren und diese anschließend in den eAssistant/TBK zu importieren. Kapitel [1.12](#page-17-0) enthält dazu weitere Informationen bereit.

### <span id="page-8-1"></span>1.6 Erzeugung eines Stirnrades

Starten Sie das Stirnradmodul über den Menüpunkt "Berechnung  $\Rightarrow$  Zahnräder  $\Rightarrow$  Stirnradpaar". Führen Sie im Stirnradmodul des eAssistant (TBK) eine Berechnung durch. Klicken Sie im eAssistant/TBK auf den Button "CAD  $\Rightarrow$  Autodesk Inventor Export".

Generieren Sie das Stirnrad im Autodesk Inventor über den Menüpunkt "neues Teil ⇒ Stirnräder ⇒ Stirnrad 1 bzw. Stirnrad 2, 3 oder 4".

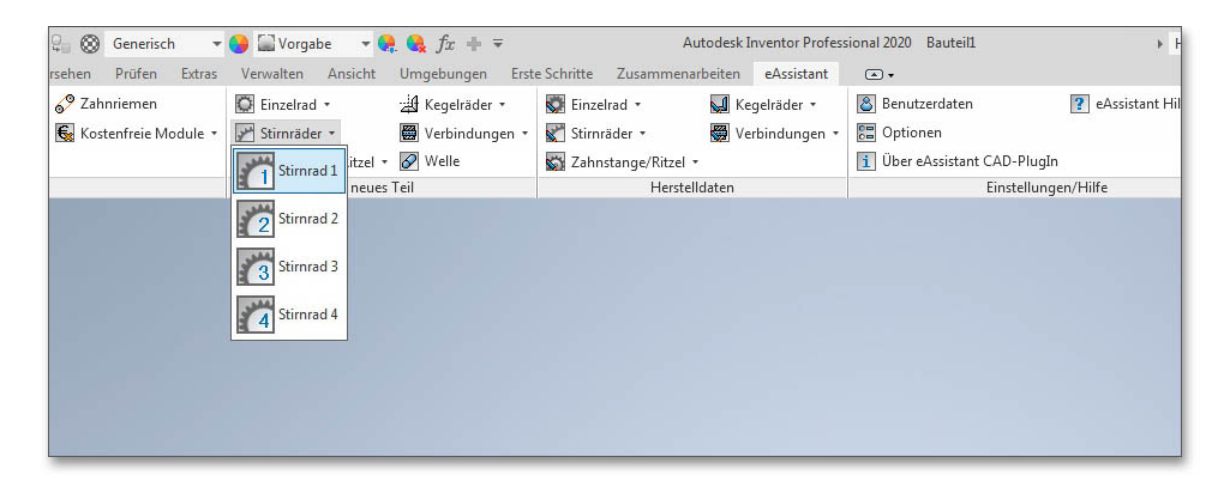

Abbildung 1.14: Stirnrad erzeugen

## <span id="page-9-0"></span>1.7 Verzahnung auf einem bereits bestehenden Teil erzeugen

Sie können eine Verzahnung direkt auf einem bereits bestehenden Teil erzeugen (Ritzelwelle).

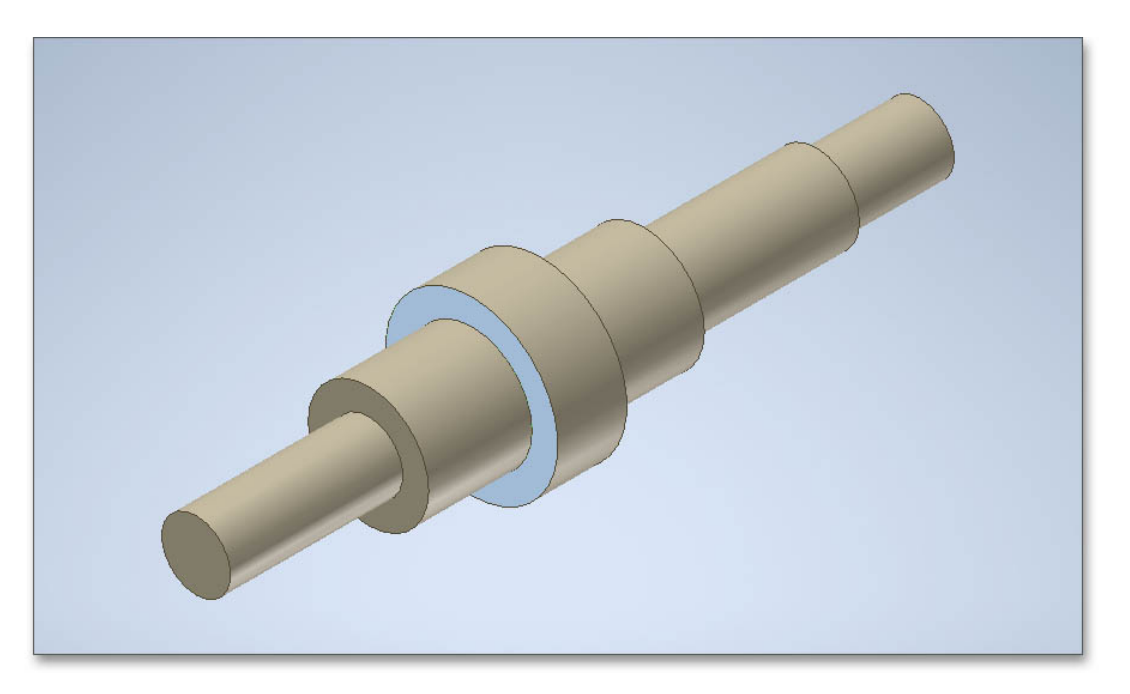

Abbildung 1.15: Bestehendes Teil

Führen Sie im eAssistant/TBK eine Stirnradberechnung durch. Klicken Sie auf den Menüpunkt "CAD ⇒ Autodesk Inventor Export". Wählen Sie die entsprechende Stirnfläche aus, an der eine Verzahnung entstehen soll. Setzen Sie über den Menüpunkt "neues Teil ⇒ Stirnräder ⇒ Stirnrad 1" die Verzahnung auf das bestehende Element.

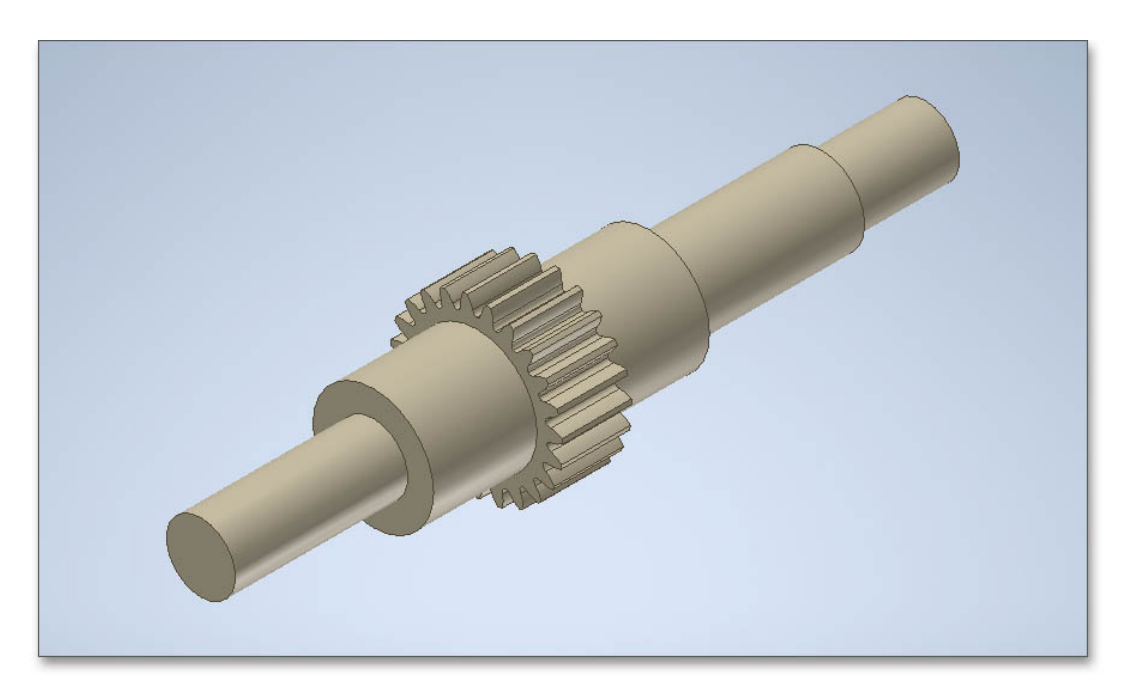

Abbildung 1.16: Verzahnung auf das bestehende Teil

Erscheint der Dialog für die Auslauf-Konfiguration, bestätigen Sie mit dem Button "OK". Bitte beachten Sie, dass der Kopfkreisdurchmesser des berechneten Stirnrades und der Durchmesser des ausgewählten Wellensegment die gleiche Größe haben!

## <span id="page-10-0"></span>1.8 Herstelldaten auf eine Zeichnung setzen

Nach der Generierung einer Verzahnung lassen sich die entsprechenden Herstelldaten als Tabelle auf die Fertigungszeichnung setzen. Öffnen Sie eine Zeichnungsdatei. Wählen Sie den Menüpunkt "Herstelldaten  $\Rightarrow$ Stirnräder  $\Rightarrow$  Stirnrad 1", um die Tabelle zu erstellen.

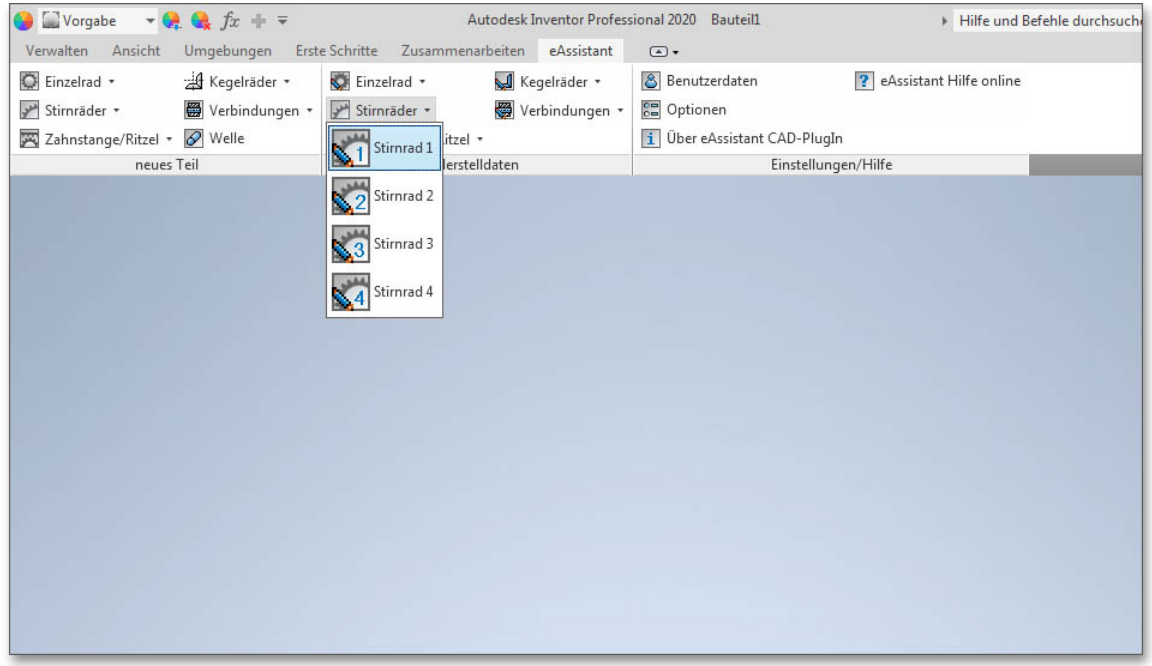

Abbildung 1.17: Herstelldaten auf Zeichnung setzen

Nach der Installation des CAD-PlugIns befindet sich im Programmverzeichnis des CAD-PlugIns die Datei Manufacturingdata.xml. Beim Aufrufen der Herstelldaten über das CAD-Plugin wird unter Windows in dem Verzeichnis C:\Benutzer\[Benutzername|\AppData\Roaming der Ordner "eAssistant" bzw. "TBK" angelegt. In diesem Ordner werden die verschiedenen Vorlagen (zum Beispiel "ManufacturingdataBG.xml") für die Tabellen mit den Herstelldaten gespeichert und nur diese XML-Dateien werden für die Konfiguration der Tabelle verwendet. Anhand dieser Datei können Sie die Tabelle Ihren Wünschen nach anpassen.

Sobald Sie die Herstelldaten aufrufen, erhalten Stirnräder, Kegelräder oder Zahnwellen jeweils eine Vorlage. Bei Kegelrädern wird zwischen gerad- und schrägverzahnten sowie spiralverzahnten Kegelrädern unterschieden. Die Verzahnungstabelle lässt sich individuell konfigurieren.

Öffnen Sie die XML-Datei mit einem Texteditor und ändern Sie die entsprechenden Zeilen, zum Beispiel "visible=true" in "visible=false", um bestimmte Tabellenzeilen ein- oder auszublenden, sortieren Sie Zeilen mit Ausschneiden und Einfügen um, mischen Sie Zahlenwerte und Texte oder fügen Sie eine Abbildung hinzu.

Speichern Sie die XML-Datei und platzieren Sie die Herstelldaten auf die Zeichnung.

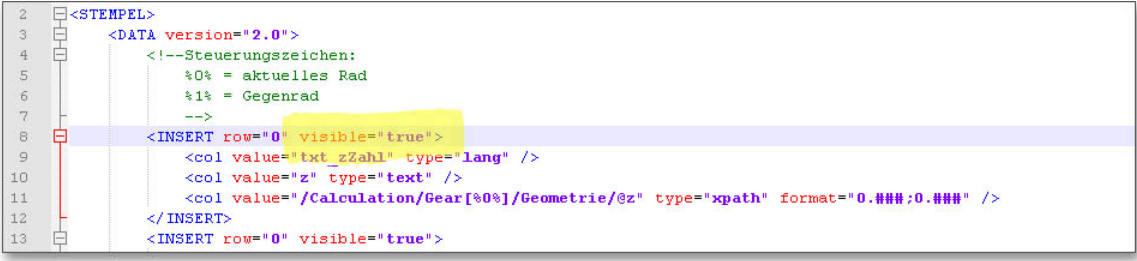

Abbildung 1.18: XML-Datei

Sollten umfangreichere Anpassungen an der Verzahnungstabelle notwendig sein (Schriftgröße, Spaltenbreite usw.), wenden Sie sich bitte an unseren Support. Grundsätzlich kann die Tabelle mit den Herstelldaten an Ihre Anforderungen individuell angepasst werden. Ob beliebig viele Spalten oder zusätzliche Informationen und Abbildungen, wie beispielsweise ein Logo, die Formatierungsmöglichkeiten sind sehr vielfältig und flexibel. Hier ein Beispiel, wie die Verzahnungstabelle aussehen könnte:

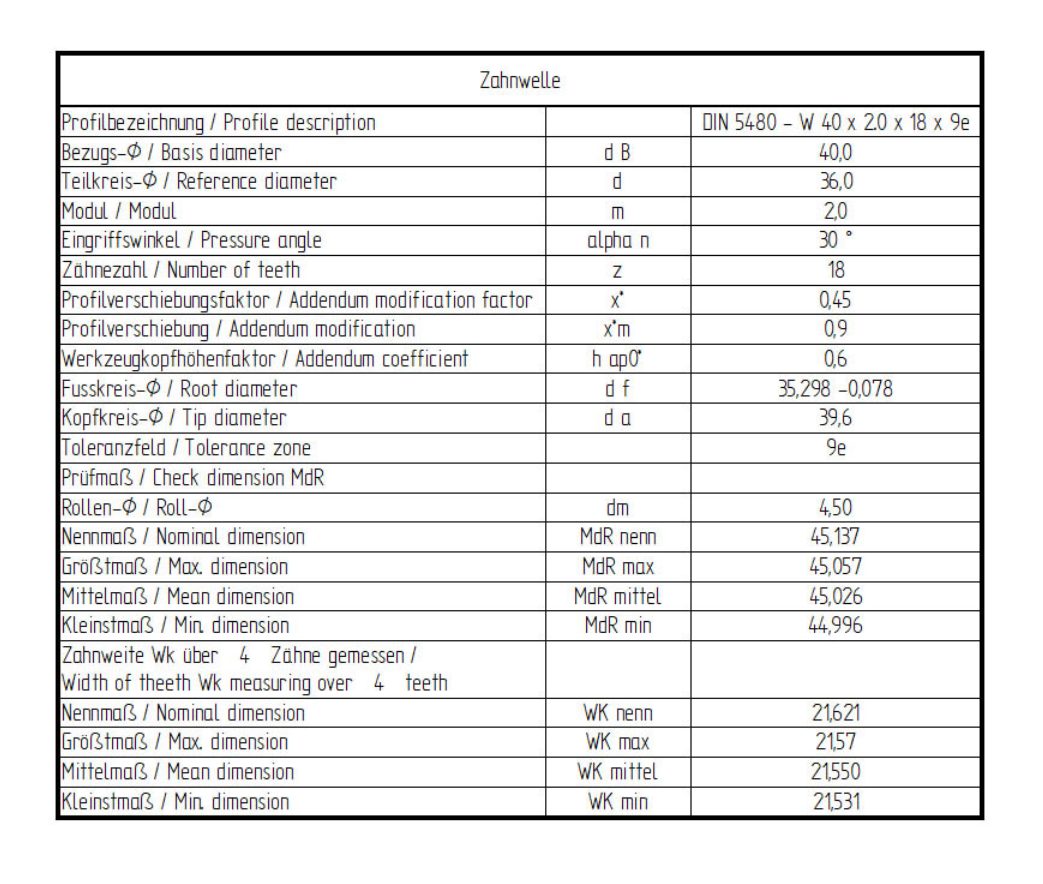

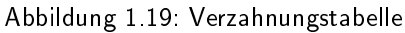

#### <span id="page-11-0"></span>1.8.1 Benutzerdefinierte Vorlagen erstellen

Für die Herstelldaten können Sie eigene Vorlagen anlegen, die sich dann, sobald Sie die Herstelldaten auf die Zeichnung setzen möchten, bequem aus einer Listbox auswählen lassen. Sie können eine Vorlage komplett neu anlegen oder eine bereits vorhandene Vorlage (zum Beispiel "Manufacturingdata.xml") als Basis nutzen und Eingaben ergänzen.

Hinweis: Beim Erstellen einer benutzerdefinierten Vorlage muss sich diese neue Vorlage in dem Verzeichnis C:\Benutzer\[Benutzername]\AppData\Roaming\eAssistant befinden.

Öffnen Sie die XML-Datei in einem Texteditor, ändern Sie das Dokument Ihren Vorstellungen entsprechend. Geben Sie der Datei einen neuen Namen. Im folgenden Beispiel wird die Datei als "ManufacturingdataNeue-Vorlage" benannt. Speichern Sie die Datei wieder als XML-Datei ab und schließen Sie sie.

Öffnen Sie jetzt die Datei "AssistantXML.xml" aus dem Verzeichnis C:\Benutzer\[Benutzername]\AppData\ Roaming\eAssistant. Hier muss die von Ihnen vorher gespeicherte Datei "ManufacturingdataNeueVorlage" eingebunden werden.

Bei dem Beispiel handelt es sich um Herstelldaten für Stirnräder, so wird die neue Vorlage unter "Gear" angelegt. Unter "Filename" wird "ManufacturingdataNeueVorlage" eingetragen, unter "langKey" legen Sie den Namen fest, der in der Listbox angezeigt werden soll ("Das ist eine neue Vorlage").

| $\overline{2}$ |   | $\Box$ <awi type="config"></awi>                                                                                                    |
|----------------|---|----------------------------------------------------------------------------------------------------|
| 3              |   | <mainparameters active="german" de"="" domain="http://eassistant.nmmn.com" english="en" french="fr" register="http://www.eassistant.de/preise/testzugang/ind&lt;/td&gt;&lt;/tr&gt;&lt;tr&gt;&lt;td&gt;&lt;math&gt;\overline{4}&lt;/math&gt;&lt;/td&gt;&lt;td&gt;&lt;/td&gt;&lt;td&gt;&lt;language german=" spanish="es"></mainparameters> |
| 5              |   | <calculation fitcalc="AppletFitCalc.html" hardness="AppletHardness.html" shaft<="" shaftdim="AppletShaftDim.html" td=""></calculation>                                                                                                    |
| 6              |   | <user password="" username=""></user>                                                                                                    |
| 7              |   | $  the$                                                                                                    |
| 8              | E | <manufactoringdata showdialog="True"></manufactoringdata>                                                                                                    |
| $\circ$        |   | <beveloear></beveloear>                                                                                                    |
| 10             |   | <template bevelgearid="1" filename="ManufacturingdataBG0" langkey="txt GearStandard" manufacturingdata"="" manufacturingdatabg1"="" standard="True"></template>                                                                                                    |
| 15             |   | <template <="" filename="ManufacturingdataNeueVorlage" langkey="Das ist eine neue Vorlage" standard="False" td=""></template>                                                                                                    |
| 16             |   | $\langle$ /qear>                                                                                                    |
| 17             |   | <gearrack></gearrack>                                                                                                    |
| 18             |   | <template filename="ManufacturingdataZahnstangeRitzel" langkey="txt GearrackStandard" manufacturingdatazahnstange"="" pinion="False" standard="&lt;/td"></template>                                                                                                    |
| $20 -$         |   |                                                                                                    |
| 21             |   | <geartrain></geartrain>                                                                                                    |
| 22             |   | <template filename="ManufacturingdataGearTrain" langkey="txt GeartrainStandard" standard="True"></template>                                                                                                    |
| 23             |   |                                                                                                    |
| 24             |   | <hirth></hirth>                                                                                                    |
| 25             |   | <template filename="ManufacturingdataHirth" langkey="txt HirthStandard" standard="True"></template>                                                                                                    |
| 26             |   | $\langle$ /hirth>                                                                                                    |
| 27             |   | <involutesplines></involutesplines>                                                                                                    |
| 28             |   | <template filename="ManufacturingdataZW" langkey="txt InvolutesplinesStandard" standard="True"></template>                                                                                                    |
| 29             |   |                                                                                                    |
| 30             |   | <singlegear></singlegear>                                                                                                    |
| 31             |   | <template filename="ManufacturingdataEinzelrad" langkey="txt SinglegearStandard" standard="True"></template>                                                                                                    |
| 32             |   |                                                                                                    |

Abbildung 1.20: Neue Vorlage

Starten Sie Autodesk Inventor neu. Wenn Sie jetzt die Herstelldaten eines Stirnrads auf die Zeichnung setzen, wird zunächst die Listbox angezeigt. Hier können Sie dann die entsprechende Vorlage auswählen. Setzen Sie einen Haken bei "Diesen Dialog nicht mehr anzeigen", dann wird automatisch die Standarddatei geöffnet.

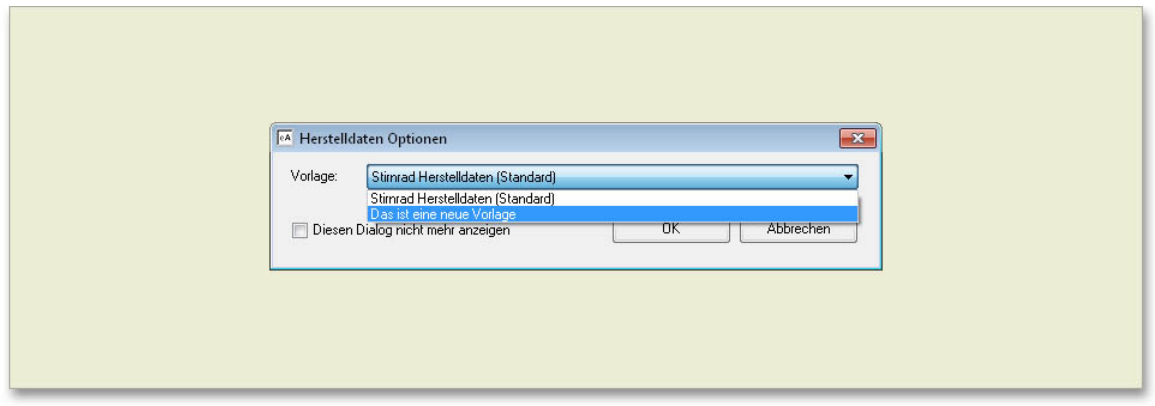

Abbildung 1.21: Auswahl der neuen Vorlage

Hinweis: Wird der Ordner "eAssistant" bzw. "TBK" im Benutzerverzeichnis gelöscht, werden die Vorlagen (XML-Dateien) gelöscht. Um dies zu vermeiden, legen Sie bitte eine Sicherheitskopie des Ordners an.

Falls der Pfad C:\Benutzer\[Benutzername]\AppData\Roaming nicht angezeigt wird, müssen die Ordneroptionen angepasst werden. Öffnen Sie die Ordneroptionen, indem Sie auf "Start ⇒ Systemsteuerung ⇒ Ordneroptionen" klicken.

Wählen Sie die Registerkarte "Ansicht". Klicken Sie unter "Versteckte Dateien und Ordner" auf "Ausgeblendete Dateien, Ordner und Laufwerke anzeigen" und klicken Sie anschließend auf "OK".

Hinweis: Die Anpassungen an den XML-Dateien werden bei einem Update des CAD-PlugIns nicht übernommen. Alle Änderungen durch Updates sind manuell nachzupflegen.

## <span id="page-13-0"></span>1.9 Berechnung zum aktuellen Teil aufrufen

Die Berechnungsinformationen werden im 3D-Bauteil gespeichert und können so wieder auf-gerufen werden. Enthält ein Bauteil mehrere unterschiedliche Berechnungen, können auch diese unterschiedlichen Berechnungen wieder geöffnet werden.

Um von einem geöffneten Teil im Autodesk Inventor die zugehörige Berechnung aufzurufen, klicken Sie auf die Registerkarte "Berechnung" und wählen Sie das entsprechende Berechnungsmodul aus. Das untere Dialogfenster erscheint.

Klicken Sie auf den Button "Ja". Der eAssistant/TBK öffnet sich mit dem Berechnungsmodul sowie allen Berechnungsdaten, mit denen das Teil erzeugt wurde.

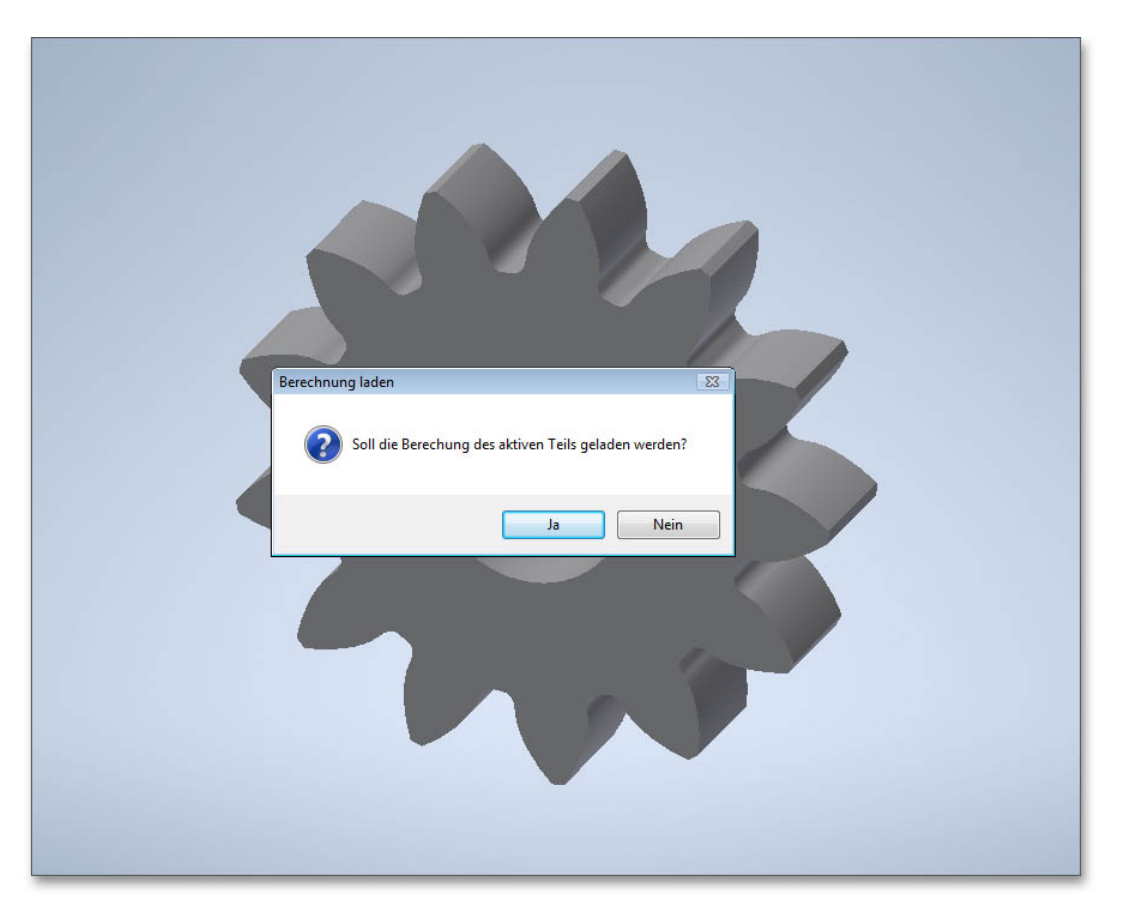

Abbildung 1.22: Berechnung aufrufen

Haben Sie in einem 3D-Modell zum Beispiel mehrere verschiedene Verzahnungsberechnungen gespeichert, so kann hier auch jede einzelne Berechnungsdatei wieder aufgerufen werden. Wählen Sie im Featurebaum den Ausschnitt der entsprechenden Verzahnung. Klicken Sie auf die Registerkarte "Berechnung", anschließend auf das Berechnungsmodul.

## <span id="page-13-1"></span>1.10 Verzahnungsauslauf modellieren

Für Ritzelwellen können Sie einen Verzahnungsauslauf modellieren. Sie müssen dafür einen Fräser- oder Schleifscheibenradius vorgeben. Wählen Sie den Menüpunkt "Berechnung  $\Rightarrow$  Zahnräder  $\Rightarrow$  Stirnradpaar" und führen Sie im eAssistant/TBK-Modul die Stirnradberechnung durch.

Klicken Sie im eAssistant/TBK auf "CAD ⇒ Autodesk Inventor Export". Wählen Sie im CAD die entsprechende Stirnfläche der Welle aus. Klicken Sie auf "neues Teil  $\Rightarrow$  Stirnräder  $\Rightarrow$  Stirnrad 1".

Das untere Fenster öffnet sich. Aktivieren Sie bei "Auslauf Ende" bzw. "Auslauf Anfang" die Option "ja". Ergänzen Sie einen Fräserradius und bestätigen Sie mit dem Button "OK".

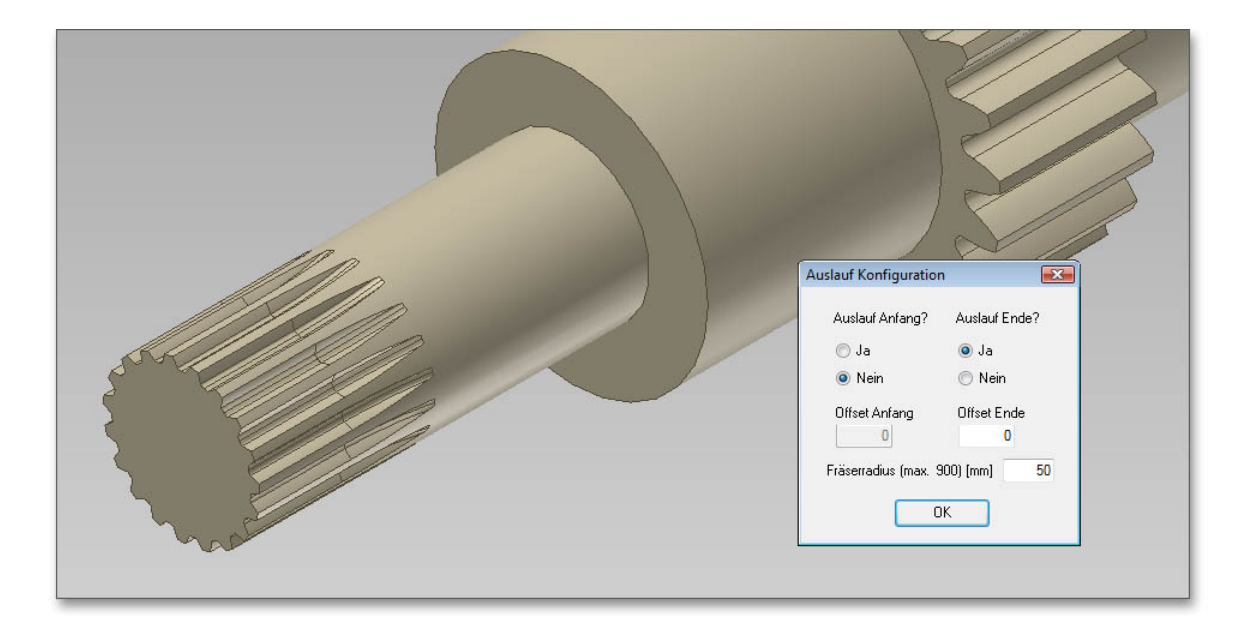

Abbildung 1.23: Verzahnungsauslauf

Jetzt können Sie überprüfen, ob der Verzahnungsauslauf mit dem nachfolgenden Wellenabsatz kollidiert und Sie dadurch eine Korrektur vornehmen müssen. Über "Offset" können Sie den Auslauf gegebenenfalls um ein gerades Stück ergänzen.

## <span id="page-14-0"></span>1.11 Bidirektionalität: Bauteil an eine aktuelle Berechnung anpassen

Mit dem CAD-PlugIn wird eine bidirektionale Zusammenarbeit zwischen dem eAssistant/TBK und Autodesk Inventor möglich. Das bedeutet, dass bereits existierende 3D-Modelle, die aus der Berechnung heraus erzeugt wurden, nun über eine modifizierte Berechnung angepasst werden können (Welle, Stirnrad oder Zahnwellen-/Zahnnabenprofil als Einzelteil).

Starten Sie zum Beispiel das Stirnradmodul des eAssistant/TBK über "Berechnung ⇒ Zahnräder ⇒ Stirnradpaar". Führen Sie im Modul des eAssistant/TBK eine Stirnradberechnung durch.

Klicken Sie im eAssistant/TBK auf den Button "CAD  $\Rightarrow$  Autodesk Inventor Export" zur Übergabe der Daten an Autodesk Inventor.

Klicken Sie im Autodesk Inventor "neues Teil ⇒ Stirnräder ⇒ Stirnrad 1", um das Stirnrad zu erzeugen.

| $\begin{array}{ccc} \mathbb{R} & \mathbb{Q} \end{array}$<br>Generisch | $\bullet$ $\bullet$ Vorgabe $\bullet$ $\bullet$ $\bullet$ $fx \# \neq$ |                                |                                                               | Autodesk Inventor Professional 2020 | Bauteil1                                            |                  |
|-----------------------------------------------------------------------|------------------------------------------------------------------------|--------------------------------|---------------------------------------------------------------|-------------------------------------|-----------------------------------------------------|------------------|
| Prüfen<br>Extras<br>rsehen                                            | Ansicht<br>Verwalten                                                   | Umgebungen                     | <b>Erste Schritte</b><br>Zusammenarbeiten                     | eAssistant                          | $\Box$                                              |                  |
| Zahnriemen<br>€ Kostenfreie Module                                    | C Einzelrad -<br>Stirnräder *                                          | Kegelräder *<br>Werbindungen * | Einzelrad ·<br>Kegelräder *<br>Stirnräder *<br>Verbindungen * |                                     | 8 Benutzerdaten<br><b>응급</b> Optionen               | ? eAssistant Hil |
|                                                                       | $\left  \right $ itzel + $\sigma$ Welle<br>Stirnrad 1<br>neues Teil    |                                | Zahnstange/Ritzel +<br>Herstelldaten                          |                                     | 1 Über eAssistant CAD-PlugIn<br>Einstellungen/Hilfe |                  |
|                                                                       | $\mathbf{r}_2$<br>Stirnrad 2                                           |                                |                                                               |                                     |                                                     |                  |
|                                                                       | $\frac{1}{3}$<br>Stirnrad 3                                            |                                |                                                               |                                     |                                                     |                  |

Abbildung 1.24: Stirnrad erzeugen

Um das generierte CAD-Modell zu modifizieren, öffnen Sie erneut das eAssistant/TBK-Stirnradmodul und nehmen Sie die Änderungen an der Berechnung vor. Da alle Berechnungsinformationen im CAD-Modell gespeichert werden, können Sie auch über "Berechnung ⇒ Zahnräder ⇒ Stirnradpaar" die Berechnung erneut aufrufen.

Beantworten Sie die Meldung "Soll die Berechnung des aktiven Teil geladen werden?" mit "Ja" und die dazugehörige eAssistant/TBK-Berechnung öffnet sich. Fügen Sie für das Stirnrad 1 eine Bohrung hinzu. Klicken Sie auf "CAD  $\Rightarrow$  Autodesk Inventor Export".

| oomroonon<br>▶ Verbindungen | $\sum_{i=1}^{n}$<br>Modifikationen | Kopfkreisabmaß [µm]                              | $-150.0$ 150.0 | $-150.0$ 150.0<br>e                       | Übersetzung [-]<br>3.08:1 |  |
|-----------------------------|------------------------------------|--------------------------------------------------|----------------|-------------------------------------------|---------------------------|--|
| ▶ Federberechnung           |                                    | Kopfhöhenänd. k [mm]                             | $-0.025$       | e.<br>$-0.025$                            | 圖                         |  |
| ▶ Riemenberechnung          |                                    | Kopfspiel c [mm]                                 | 0.75           | 0.75                                      |                           |  |
| ▶ Kostenfreie Module        |                                    | Fußkreis d, [mm]                                 | 77.055         | 247.996                                   |                           |  |
|                             |                                    | Fußkreisabmaße [µm]                              | $2022 - 192.3$ | $-398.3 - 261.0$                          |                           |  |
|                             |                                    | Innen-/Außen- Ø [mm]                             | 31.0           | 0.0                                       | $b_s$                     |  |
|                             |                                    | Stegbreite b <sub>s</sub> [mm]                   | 50.0           | e                                         | di                        |  |
|                             |                                    | Fase [mm]                                        | 0.0            | 0.0                                       |                           |  |
|                             |                                    | Kopfkantenbruch [mm]                             | 0.0            | $\boxtimes$<br> 0.0                       |                           |  |
|                             |                                    |                                                  |                |                                           |                           |  |
|                             |                                    |                                                  |                |                                           |                           |  |
|                             |                                    |                                                  |                |                                           |                           |  |
|                             | Ergebnis:                          | Rad 1                                            | Rad 2          |                                           | Integral<br>Blitz         |  |
|                             | Sicherheit Fuß                     | dyn. / stat. 71.43 / 199.0                       | 66.73 / 182.9  | Sicherheit Fressen                        | 212.4<br>6.002            |  |
|                             | Sicherheit Flanke                  | 7.368 / 12.75<br>dyn. / stat.                    | 7.368 / 12.75  |                                           |                           |  |
|                             | Profil-Überdeckung s .: 1.412      | Sprung-Überdeckung $\varepsilon_{\rm g}$ : 2.242 |                | Gesamt-Überdeckung ε <sub>ς</sub> : 3.655 |                           |  |
|                             |                                    |                                                  |                |                                           |                           |  |
|                             |                                    |                                                  |                |                                           |                           |  |

Abbildung 1.25: Bohrung einfügen

Wählen Sie im Inventor-Feature-Baum das Element "Extrusion2" aus, so dass die Fläche zwischen den Zähnen markiert wird.

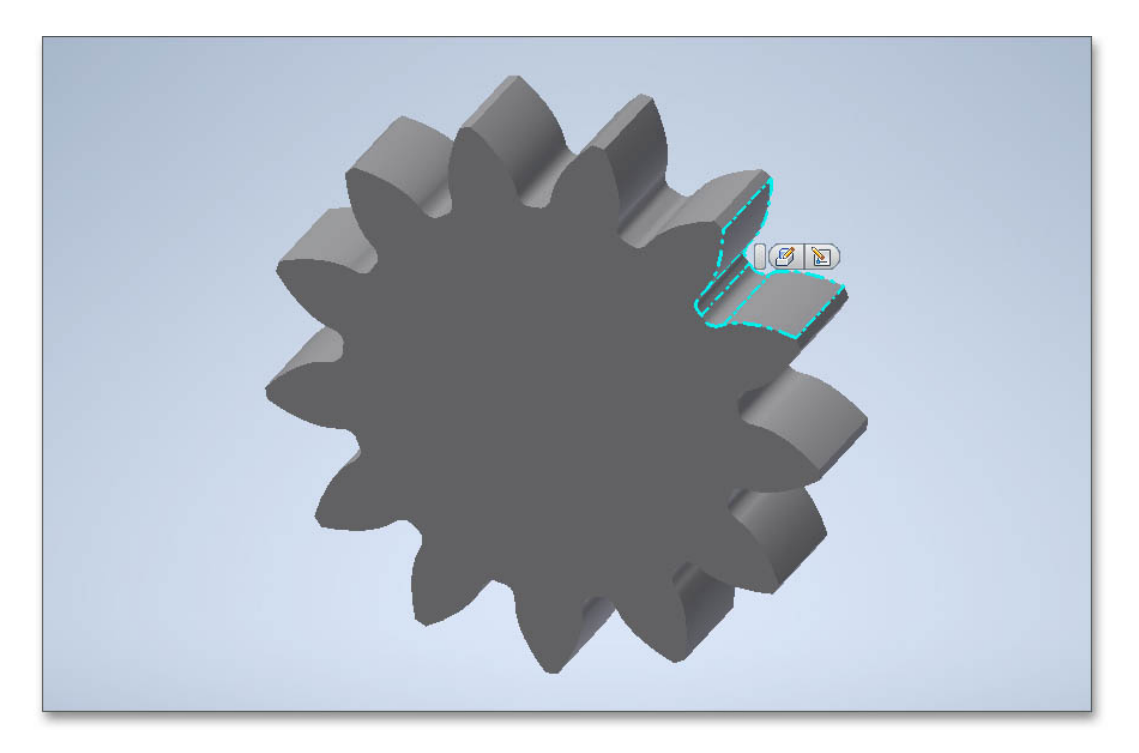

Abbildung 1.26: Fläche markieren

Wählen Sie "neues Teil  $\Rightarrow$  Stirnräder  $\Rightarrow$  Stirnrad 1", dann erhalten Sie die Meldung "Soll das Bauteil an die aktuelle Berechnung angepasst werden?".

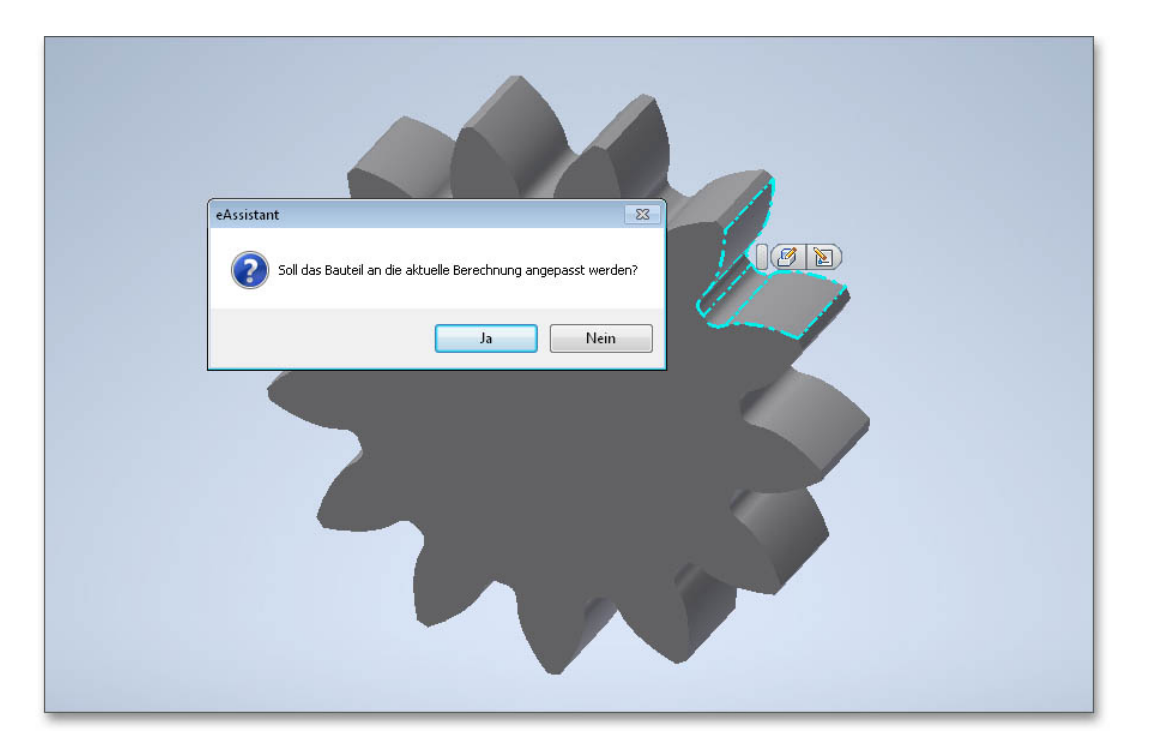

Abbildung 1.27: An Berechnung anpassen

Bestätigen Sie diese Meldung mit "Ja" und das CAD-Modell passt sich schnell an Ihre Änderungen an.

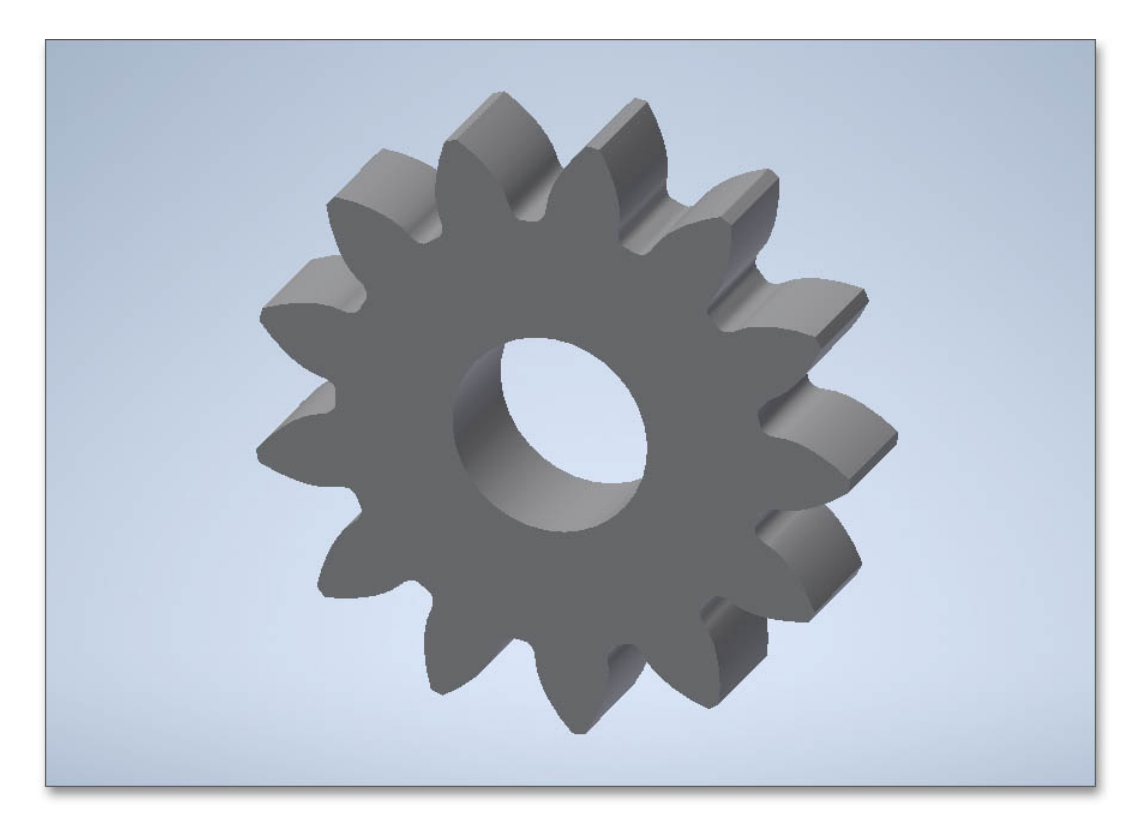

Abbildung 1.28: CAD-Modell

## <span id="page-17-0"></span>1.12 Welle in Autodesk Inventor konstruieren und in eAssistant/TBK importieren

Sie können direkt im Autodesk Inventor eine Welle konstruieren und diese anschließend einfach an eAssistant/TBK übertragen. Voll- und Hohlwellen mit zylindrischen und konischen Wellenabsätzen sind möglich. Die Wellen müssen dazu im CAD als Rotationsausprägung und die Welleninnengeometrie als Rotationsausschnitt erstellt werden.

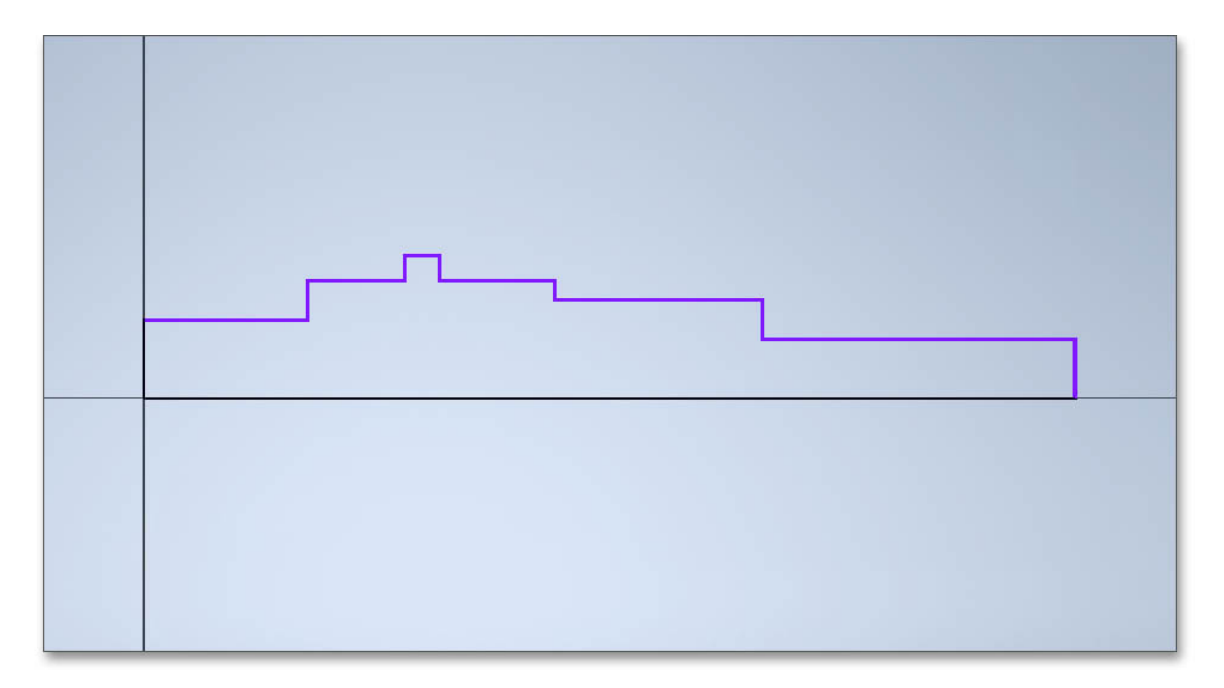

Abbildung 1.29: Wellengeometrie

Um die Welle als Rotationsteil zu erzeugen, nutzen Sie im Autodesk Inventor die Funktion "Drehung".

Wählen Sie das/die entsprechende(n) Feature in der Baumstruktur aus und importieren Sie die Welle über den Menüpunkt "Berechnung  $\Rightarrow$  Wellen" in den eAssistant/TBK.

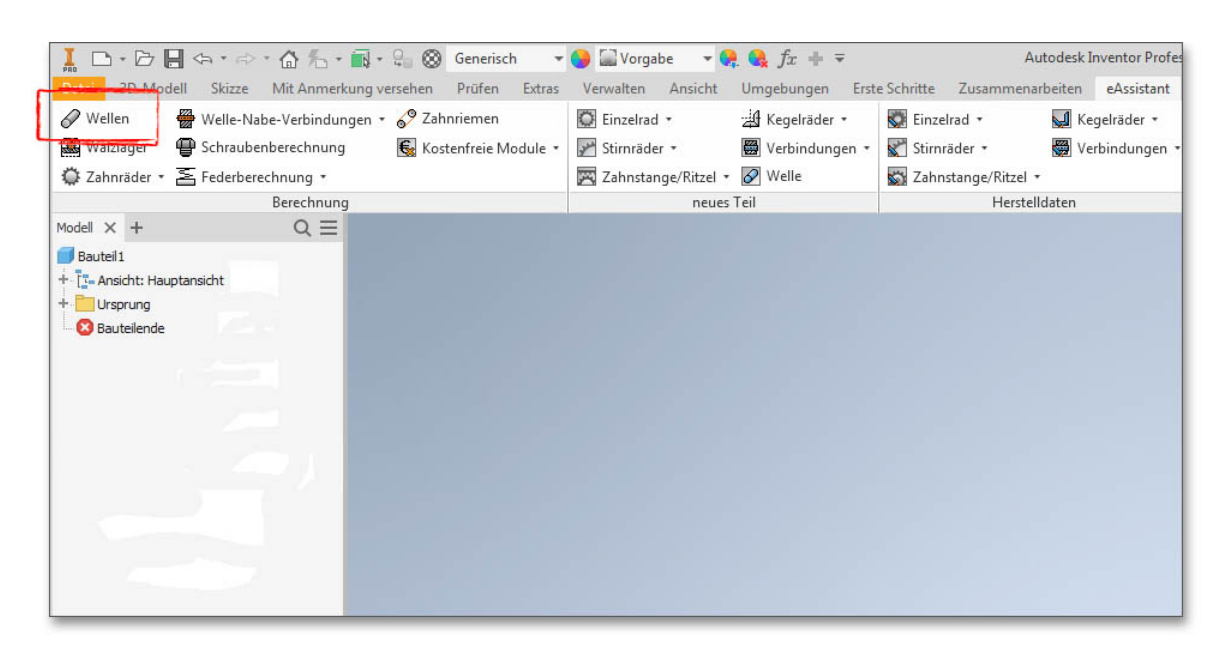

Abbildung 1.30: Berechnung der Welle

Dabei öffnet sich das eAssistant/TBK-Wellenmodul und die Welle wird anschließend direkt in das Berechnungsmodul geladen.

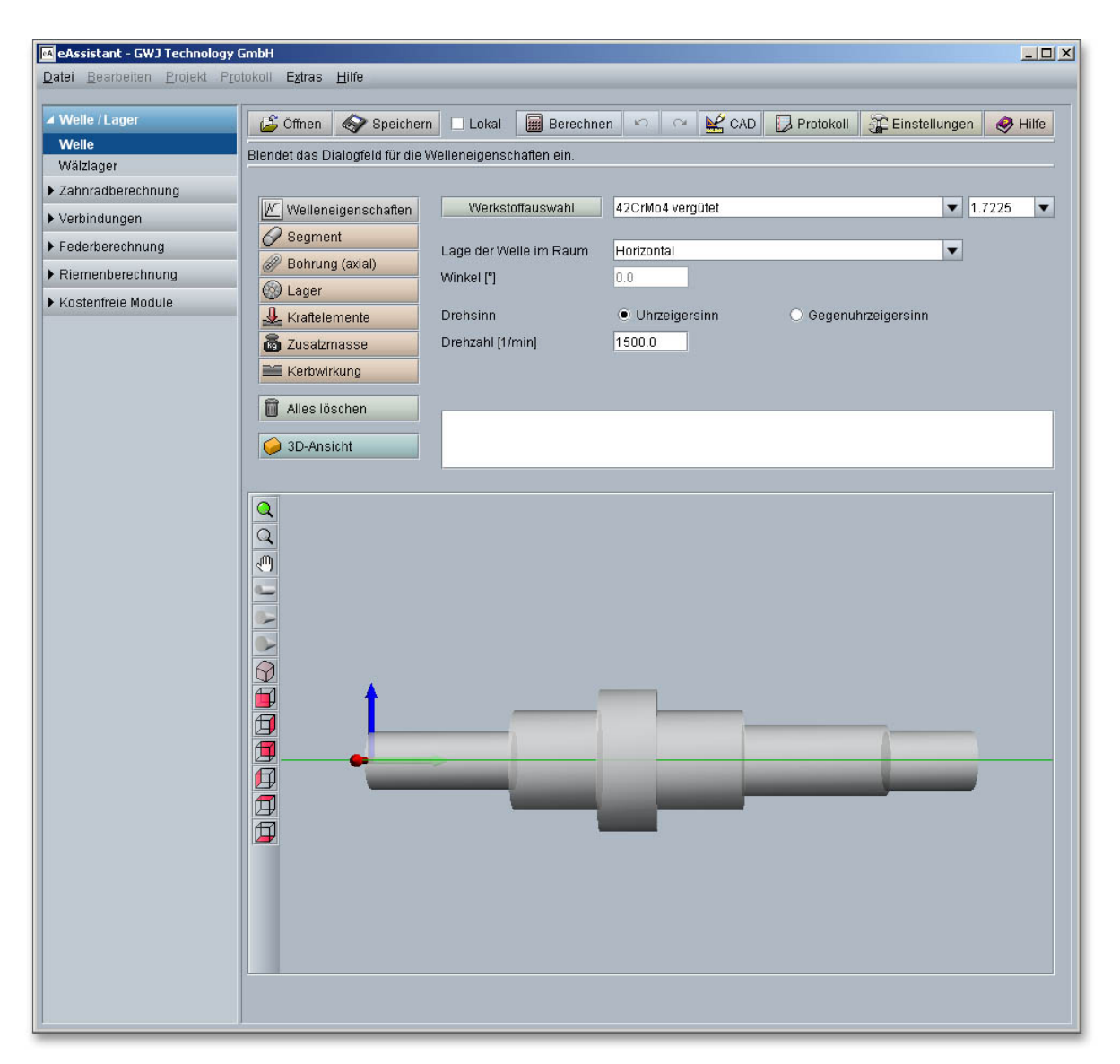

Abbildung 1.31: Welle im eAssistant/TBK